## **USING A VOIP HEADSET**

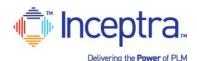

## 1) Install and Test the VOIP headset WITH MICROPHONE \*PRIOR to class start date\*

- a. The headset <u>should connect to your computer through a USB port</u> (wireless options are also available)
- b. The headset <u>should include a microphone</u> for speaking during the session and not just listen only
- c. <u>Install the headset on your computer using instructions included with the headset</u>

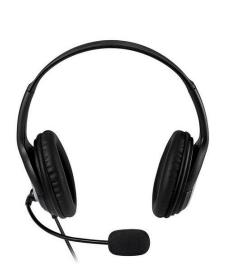

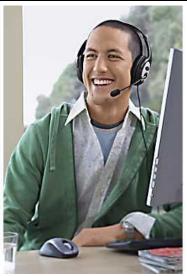

2) After installing, test the headset on your computer with other applications (YouTube, Skype, ...)

## 3) Joining the training session on the day of class

- a. Connect to the training session email invitation link from "messenger@webex.com"
- b. Choose the option to "Use Computer for Audio" click Call Using Computer button

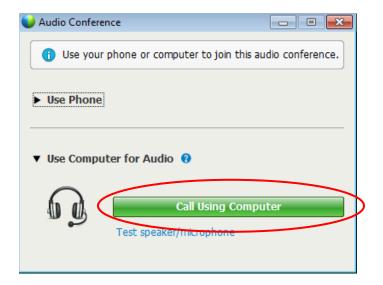

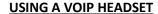

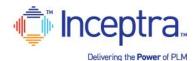

c. <u>Test the headset audio</u> – <u>click Test speaker/microphone</u>

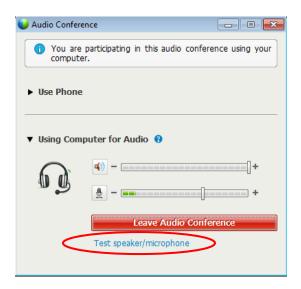

- d. Click the <u>Test button to hear the volume</u> and adjust using the slider bar as needed. Choose the dropdown arrow if your device name is not currently listed.
- e. <u>Speak into the microphone and note the display change in the slider bar</u>. Typically the box to "Automatically adjust volume" should be checked. <u>Click OK when finished</u>.

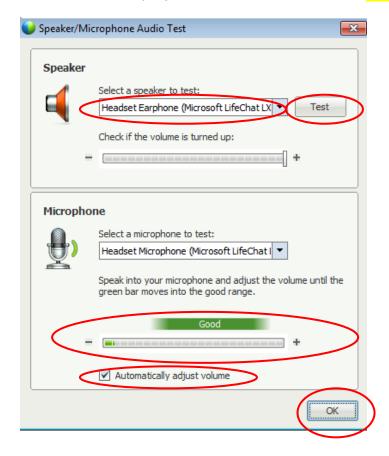